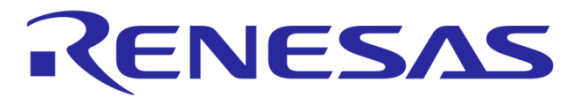

# **Renesas e<sup>2</sup> studio and Compiler Toolchain Installation Guide**

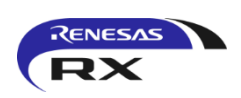

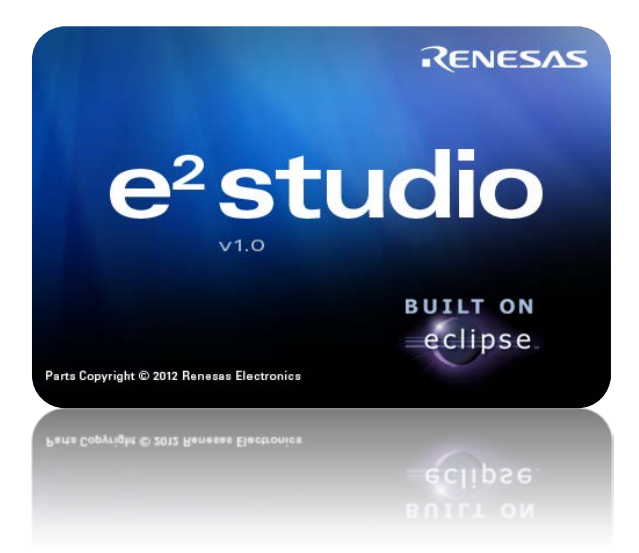

#### Pack Contents

The package contains:<br>1 This quickstart

- 1. This quickstart guide<br>2. USB hardware key (d
- USB hardware key (dongle)
- $3<sup>2</sup>$ <sup>2</sup>studio software disk

**If anything is missing, please contact your supplier.**

#### Scope

This guide is intended to help you to install the toolchain and obtain a license code. It will cover how to:

- 1. Install the software
- 2. Obtain the license code for the Product
- 3. Install the license code

#### Important Notes

**The Sentinel Driver must be installed before plugging the USB Hardware Key (dongle) into your computer.**

The license model used in this package deal is unique, and must be configured manually. Please ensure you read the sections on installing the dongle and license carefully even if you have previously used a Renesas toolchain.

### **1.0 Introduction**

The DVD-ROM contains the Eclipse-based Renesas e<sup>2</sup>studio Integrated Development Environment (IDE) which includes the GUI and debugging software for all current Renesas debugging and emulation platforms. It also contains the installer for the Renesas RX compiler; see versions.txt (located on the disk) for details of versions and evaluation time limits associated with the tool-chain. Your software license must be installed prior to the end of the Evaluation Period in order to continue uninterrupted full usage of the tool-chain. If the Evaluation Period does expire before installing the software license, installing it will automatically reactivate full functionality.

With each product purchase we supply a **Serial Number**, located on the disc box. This entitles you to apply for your software license key from Renesas Electronics. License keys are issued as part of the online registration process, see Section 2.

#### *Documentation and Support*

All manuals contained as URL links referenced from  $e^2$ studio. To access them from the IDE, go to Help > Help Contents and select *Renesas RX family manuals*. The compiler and IDE software each have their own manual describing the functionality.

Technical support for this software in the form of FAQs, Application Notes and downloads is available via our websites:

- **http://www.renesas.eu** Europe, Middle East and Africa (EMEA)
- **http://america.renesas.com** North America

Please visit our website for details on our support services.

To obtain your license code, please visit the following page (see section 3 for more information):

• **http://www.renesas.eu/registertool**

Customers can receive further technical support from their appropriate sales office or directly by email.

- EMEA: **software\_support-eu@lm.renesas.com**
- America: **techsupport.america@renesas.com**

Renesas Electronics Europe Tools Support cannot provide technical assistance to users who have not purchased and registered the relevant product. Registration is an essential pre-requisite to obtaining a software license and accessing Support services.

#### **2.0 Software Installation**

**Note**: The word "dongle" is used throughout this document to describe the USB hardware key device.

This software is designed for Microsoft Windows™ XP, Vista and 7.

Insert the disk, the Autorun should automatically begin the installation process. If the Autorun does not work, browse the disk and select the autorun.exe. If using Windows™ Vista or 7, right-click and select "Run as Administrator", if using Windows XP, double-click the file to run it.

Follow the on-screen instructions to install Renesas e2studio, the Renesas Compiler and the driver for the dongle. Once the installation is complete, the following view will appear:-

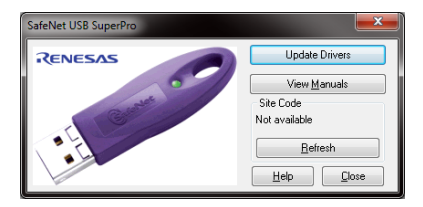

Insert the dongle to a spare USB port and hit <Refresh>. Your dongle's site code should appear.

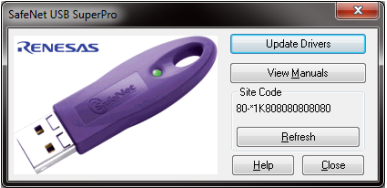

Highlight and copy the "Site Code" "80-\*1xxxxxxxxxx", save this code in a text file for safe-keeping as it will be necessary to use this site code to obtain the unlock code for your compiler.

#### **Troubleshooting**

If the software is installed but "Not available" or a site code that does not start with "80" is shown:

- Check the green LED on the dongle is illuminated. If not, ensure the dongle is correctly inserted and, if needed, try a different USB port.
- Updated versions of the driver can be downloaded from: **http://www.safenet-inc.com/support-downloads/sentinel-drivers/**

### **3.0 Obtain the unlock code for the Product**

Once you have installed the software it is necessary to visit our website to obtain the license code for your dongle.

At installation, the compiler begins an evaluation period, the evaluation period is 60-days, after which the linked object size is limited to 128kB.

Obtaining the license code also serves the purpose of enabling your Support entitlement.

To obtain the license code, please visit our website at: **http://www.renesas.eu/registertool** and select the "Compiler product including request for Dongle Software License" option, enter the site code (described in section 2) and click the "Get license code" button. Your license code should appear in the form of a long string of characters.

Use the "Click here to save the result" button to save the license code as a text file. Save this file to a temporary location.

Note: If for any reason the license code is not available, you will be directed to a registration page to submit a manual registration, please follow the on-screen instructions.

### **4.0 Install the License code**

The key is a string of alpha-numeric characters on a single line of text.

On the Start Menu, select the Renesas > Sentinel License Administration shortcut. It will launch **WlmAdmin** that you can use to add and remove license keys.

*Note: The key will only work with the toolchain that you have purchased and cannot be used to unlock any other.*

- You will have saved the license text file to a temporary location.
- Insert the dongle to allow the license to be verified during the install process.
- In WlmAdmin, navigate the left side tree to display the **Standalone** > **Local** licenses. Note: Both trial & full licenses are listed.
- Right-click on **Local** and select: **Add Feature > From a File > To Server and its File**.

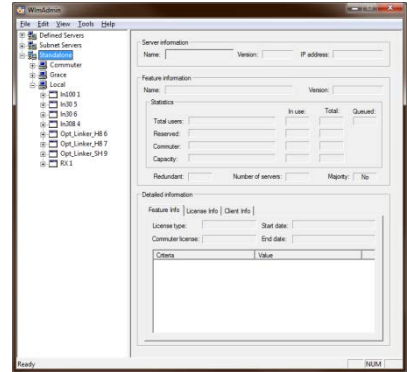

- A File Open dialog box is opened. Use this to navigate to the file containing the license key that you saved previously.
- The WlmAdmin utility should report that the key has been added successfully. If you experience problems with your license key please email Support using the address provided in the email sent to you with the key and give any error messages. See the beginning of this document for the appropriate support contact details.

### **5.0 Installation on multiple PCs**

You can install Renesas e<sup>2</sup>studio Integrated Development Environment (IDE) and Renesas RX compiler package on as many PCs as you like and move the dongle to whichever machine you wish to compile with.

To set up those machines, simply follow the instructions in chapters 2.0 and 4.0 on each machine.

**Note: There is no requirement to register each machine with Renesas, as the License key provided from your original registration is portable with the dongle.**

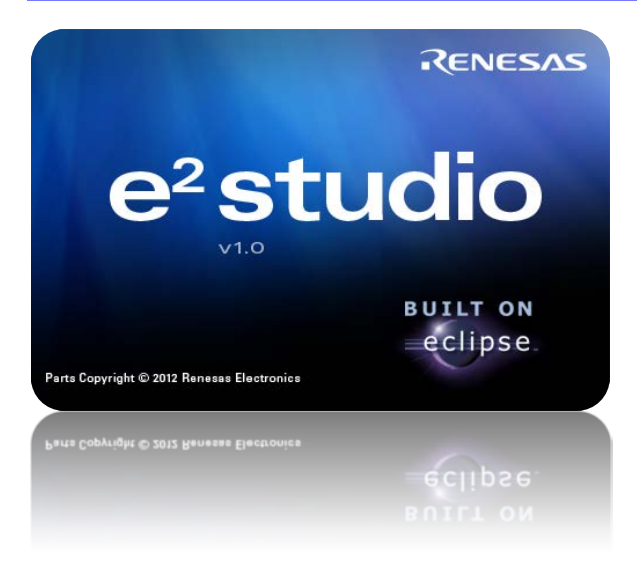

© 2012 Renesas Electronics Europe GmbH. All rights reserved

- © 2012 Renesas Electronics Corporation. All rights reserved.
- © 2012 Renesas Solutions Corp. All rights reserved.

Renesas Electronics Europe Page 8 of 8 D011144 11 v0200